## **Quick Step Guide for Requesters**

1) Open your Internet Browser (Internet Explorer, Firefox, etc). Type the following into the web address bar: [www.myschoolbuilding.com.](http://www.myschoolbuilding.com/) Enter the account number 805559264 then click on Submit Organization.

Or you can use the following link to access the login page:

[https://ca.myschoolbuilding.com/myschoolbuilding/msbdefault\\_email](https://ca.myschoolbuilding.com/myschoolbuilding/msbdefault_email.asp?frompage=/myschoolbuilding/myschedulenew_wiz1.asp) [.asp?frompage=/myschoolbuilding/myschedulenew\\_wiz1.asp](https://ca.myschoolbuilding.com/myschoolbuilding/msbdefault_email.asp?frompage=/myschoolbuilding/myschedulenew_wiz1.asp)

• **If you have been to this website before and have entered a schedule request into the system, you are already registered as a user. You just need to enter your email address at this time then proceed to step # 4.**

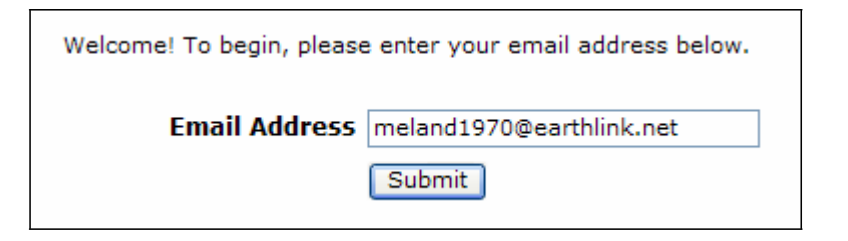

2) On the next screen, you will be prompted to enter your email address click submit, enter your last name then click submit again.

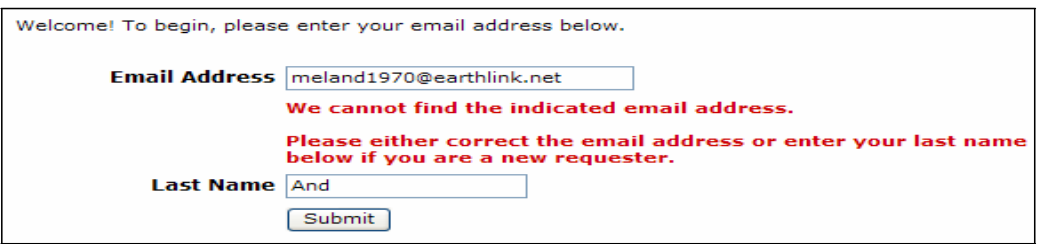

- 3) Enter your  $1<sup>st</sup>$  name then click submit (phone number, pager, etc. are optional)
	- **HELPFUL INFORMATION: To create a shortcut to your desktop, find a blank area on this screen and right click on your mouse. Click on Create Shortcut. This will add an icon to your desktop. You can double click on this the next time you want to sign in.**

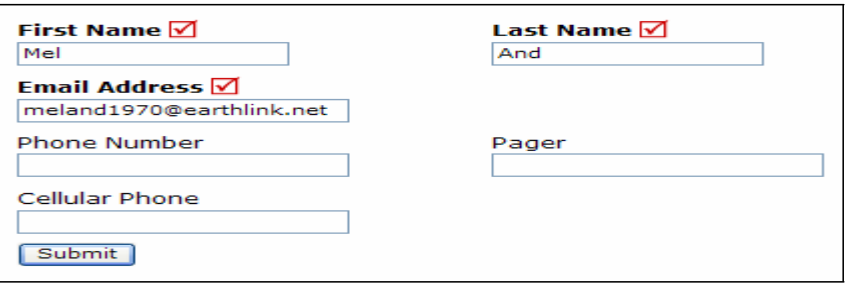

4) Click on Schedule Request Tab if you do not see the screen below. Select your schedule type

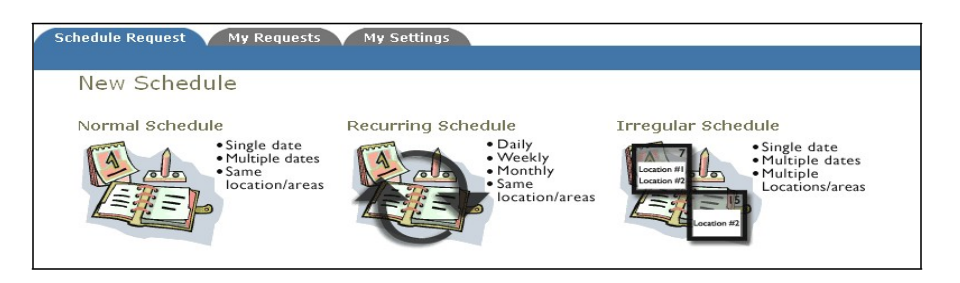

- 5) Fill out all boxes with a  $\blacksquare$  mark beside it. These are required fields. The system will not save your request if they are not filled out. The Event Description is the title of your event. Click on the drop down arrows to see your selection choices Location, rooms, etc. Choose your event dates by clicking on the date in the calendar boxes. You can click on the black arrows in the calendar boxes to change months. Also use the **Check Availability** button to verify you are not double booking a room.
	- **The "Duration" and "Spans Over" (shown below the Setup/Breakdown time) typically will not need to be changed. Most events (each date) will not usually only span over 1 day.**

**The Duration automatically calculates according to the start and end time that you enter. Also make sure that you are choosing the correct time of day such as "am" or "pm".**

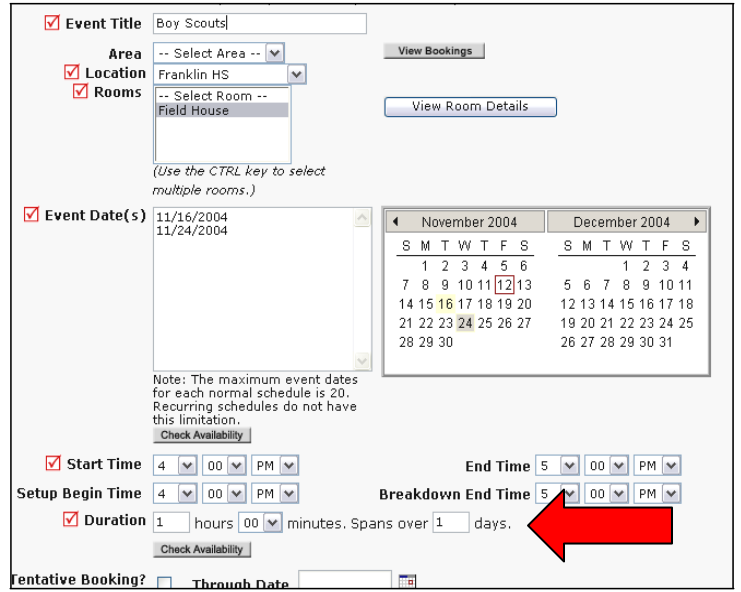

Follow the same process to fill out the remaining sections on the request form. At the bottom of the page, you will be prompted to enter the submittal password

of **password**, then click save

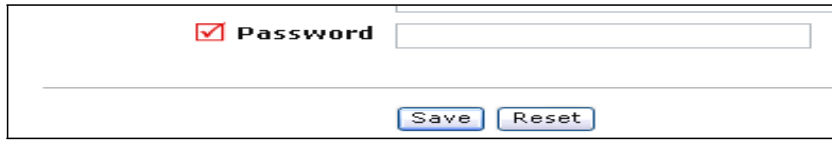

6) You can review any requests that you have entered into the system. Click on the My Requests Tab then My Schedule Requests. You will be able to see when your request has been approved, declined, etc. You are also able to print out a listing of your requests by clicking on the print icon.

To access the Calendar on your MySchoolBuilding page, click on the My Requests tab:

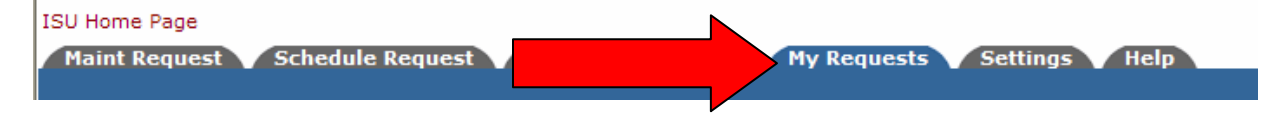

If you have multiple request forms on your MySchoolBuilding page, (ie…Maint. Requests, IT Requests, Inventory Requests) you will need to click on the My Schedule Requests link next:

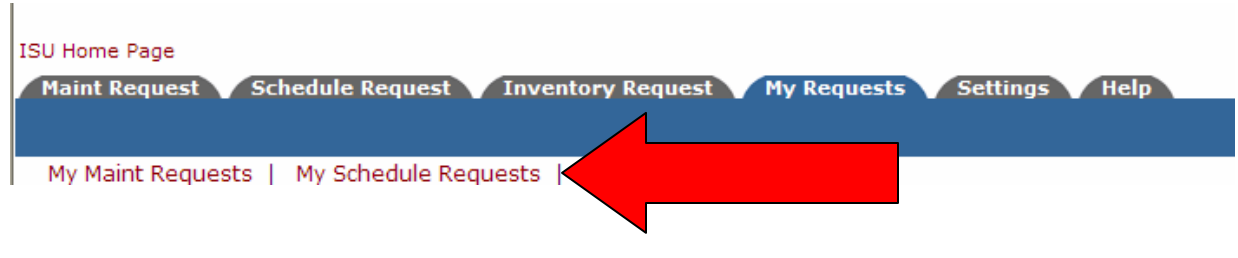

On the My Schedule Requests page, you will see three of options for a calendar view: a Month Calendar, Day Calendar, and Week Calendar.

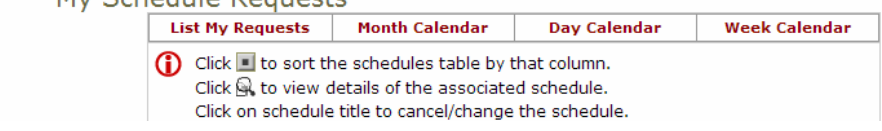

In this guide we'll look at the month calendar. The first time you go to the Calendar page, you will need to select one location or Organization Wide and click the Refresh Calendar button to have the events show up on the calendar.

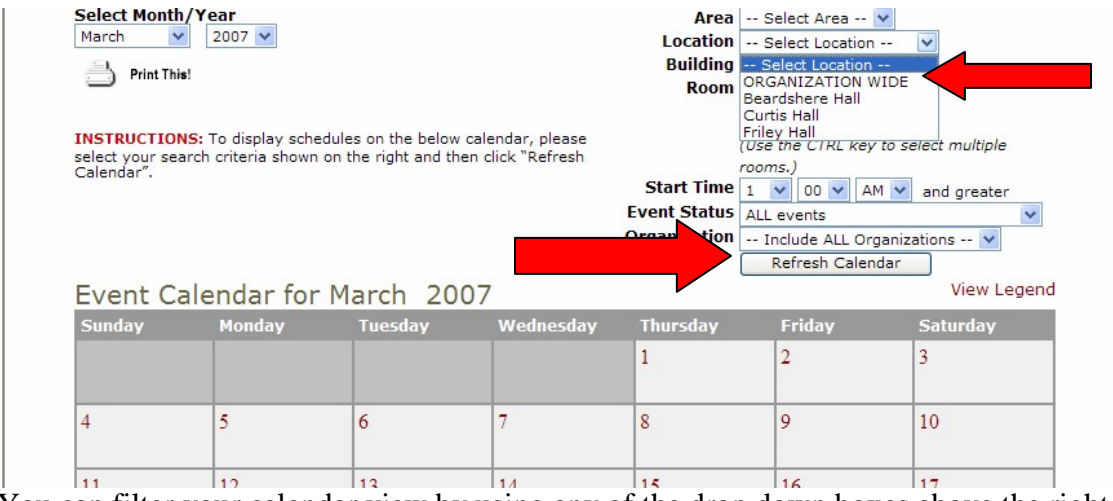

You can filter your calendar view by using any of the drop down boxes above the right hand side of the calendar.

If you mouse over any of the event titles you can see what time the event is scheduled.

|    |                      |                                                          | .<br><b>Basketb</b><br><u>all</u>                                                                                             |                                                       |                                        | $-$ 1990 - 99999<br>Staff Develor<br>ent               |
|----|----------------------|----------------------------------------------------------|----------------------------------------------------------------------------------------------------|-------------------------------------------------------|----------------------------------------|--------------------------------------------------------|
| ١S | ight<br><b>Night</b> | 13<br><b>Book Night</b><br>CPR Classes<br>Rec Basketball | 7:00PM-9:00PM<br>Pine Wood<br>Derb<br><b>Book Night</b><br>CPR Classes<br>$\bigcirc$ Rec<br>Basketball<br>Womens<br>Dealeath. | 15<br>Book Club<br><b>8</b> Book Night<br>CPR Classes | 16<br><b>Book Night</b><br>CPR Classes | <b>Junior Soccer</b><br>Leauge<br>Staff Develor<br>ent |

If you click on the event title you can view more details for that event.

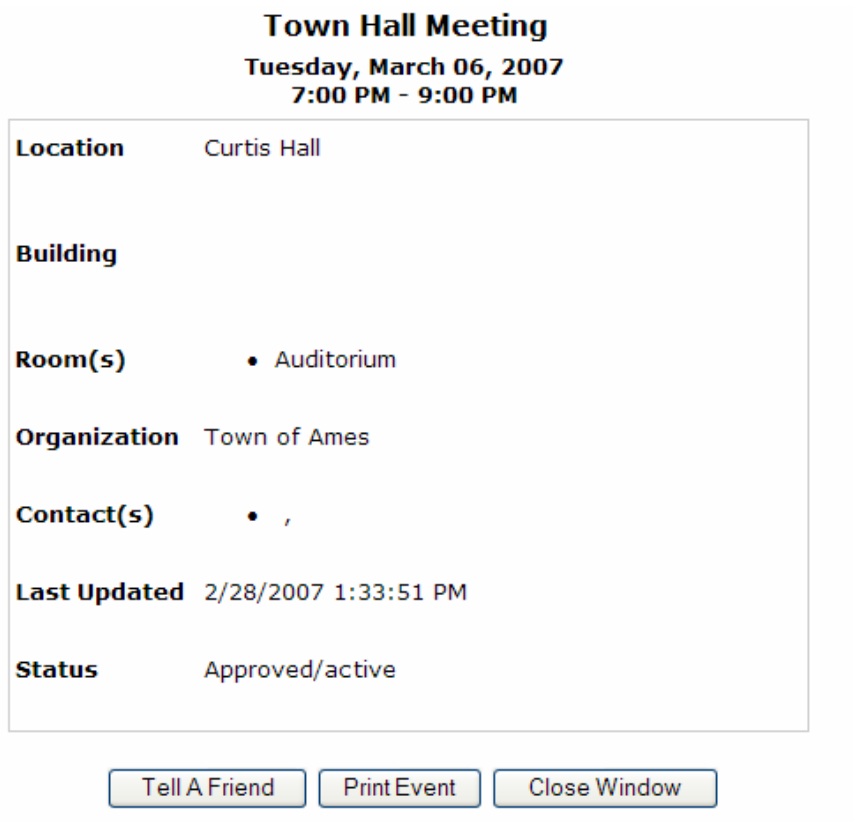

Please let us know if you have any questions or would like assistance.

Client Service Center [support@schooldude.com](mailto:support@schooldude.com) 877-883-8337